**Sample Alignment (PB/PSA) Part** 

# **Contents**

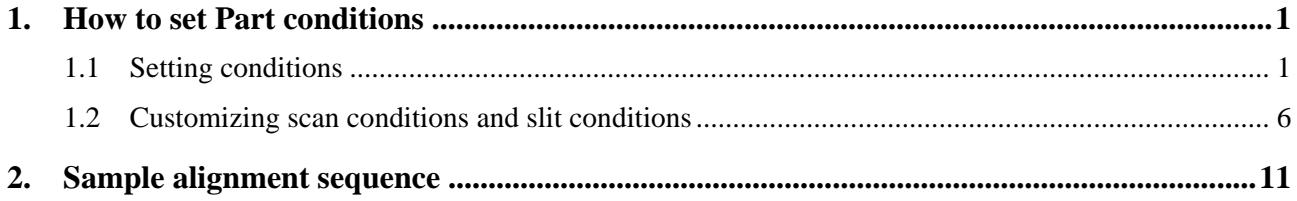

# <span id="page-4-1"></span><span id="page-4-0"></span>**1. How to set Part conditions**

In this chapter, how to set the **Sample Alignment (PB/PSA)** Part conditions is described.

### <span id="page-4-2"></span>**1.1 Setting conditions**

Set the basic conditions in the **Sample Alignment (PB/PSA)** dialog box.

The scan conditions and slit conditions of the sample alignment are determined based on the basic conditions. The scan conditions and slit conditions can also be customized.

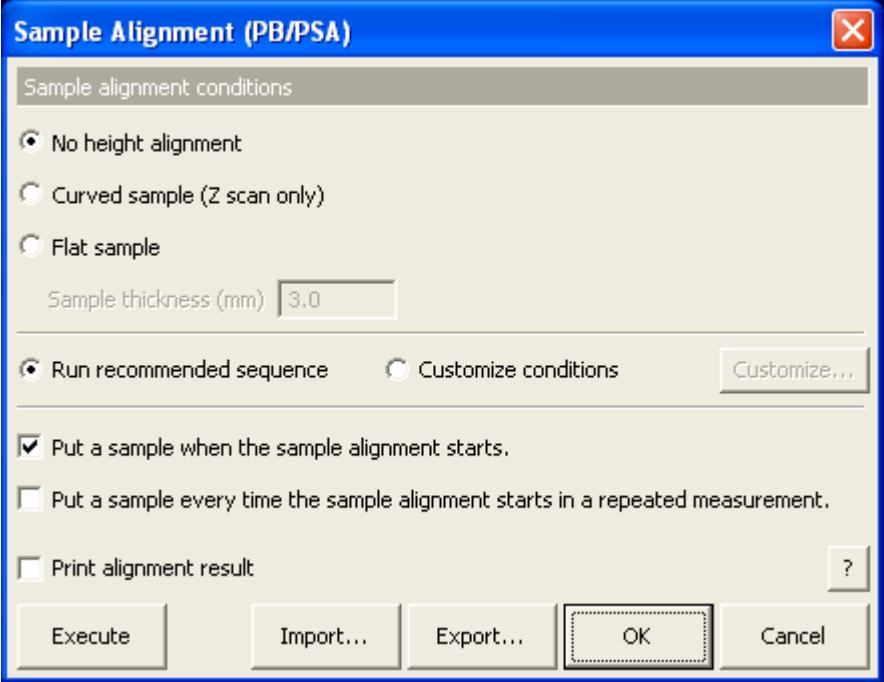

**Fig. 1.1.1 Sample Alignment (PB/PSA) dialog box** 

### **No height alignment**

Sets the omega zero offset to the predetermined optimal value for the current optics, and drives the *Z* axis to the reference position (factory default). No additional alignment will be performed.

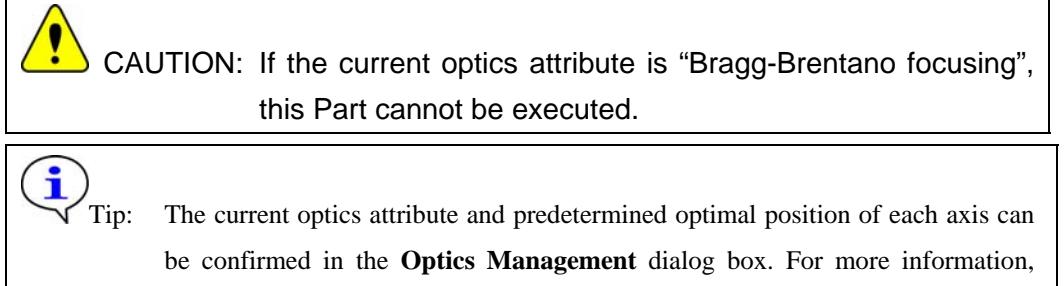

refer to Chapter 17 of the *SmartLab Guidance Reference Manual* (ME13365A).

**Curved sample (Z scan only)** Performs the height alignment by the *Z* scan.

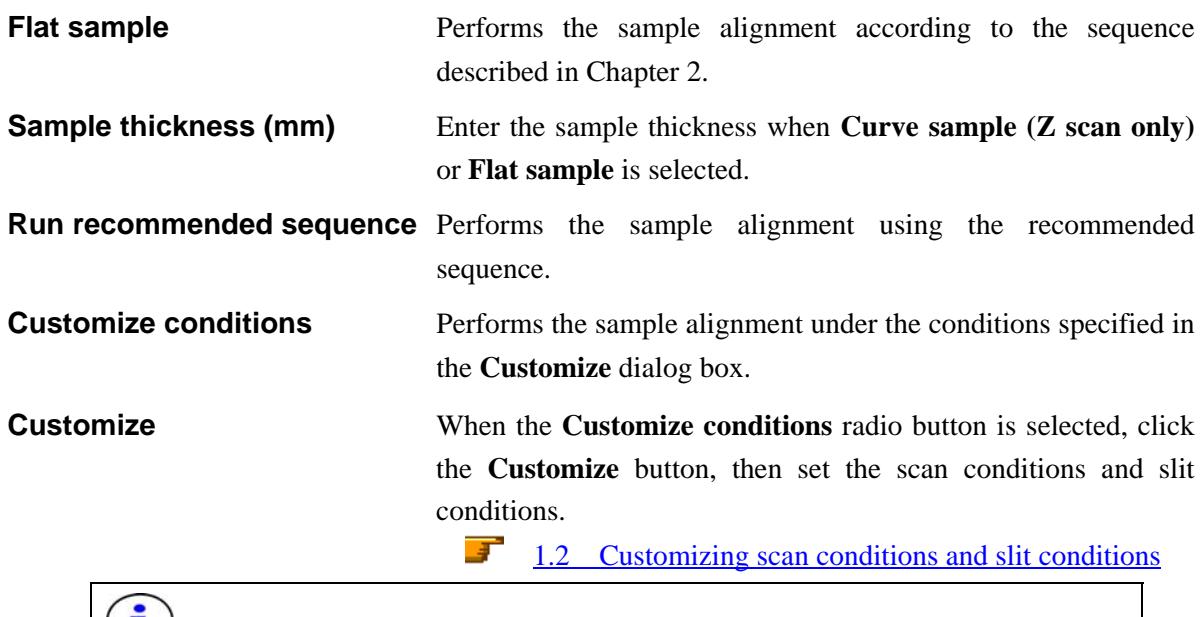

 $\bigvee$  Tip: It takes about 10 minutes for the sample alignment to complete.

## **Put a sample when the sample alignment starts.**

If the sample is mounted (or changed) before the sample alignment starts, check the **Put a sample when the sample alignment** box. If the sample alignment is performed using the currently-mounted sample, uncheck the **Put a sample when the sample alignment** box.

### **Put a sample every time the sample alignment starts in a repeated measurement.**

If the sample is changed every time the sample alignment starts in a repeated measurement using the loop Parts or XY mapping Parts, check the **Put a sample every time the sample alignment starts in a repeated measurement** box. If the sample is mounted during the first cycle only, uncheck the **Put a sample every time the sample alignment starts in a repeated measurement** box.

**Print alignment result** Check the **Print alignment result** box to print out the alignment results with the format shown below after alignment.

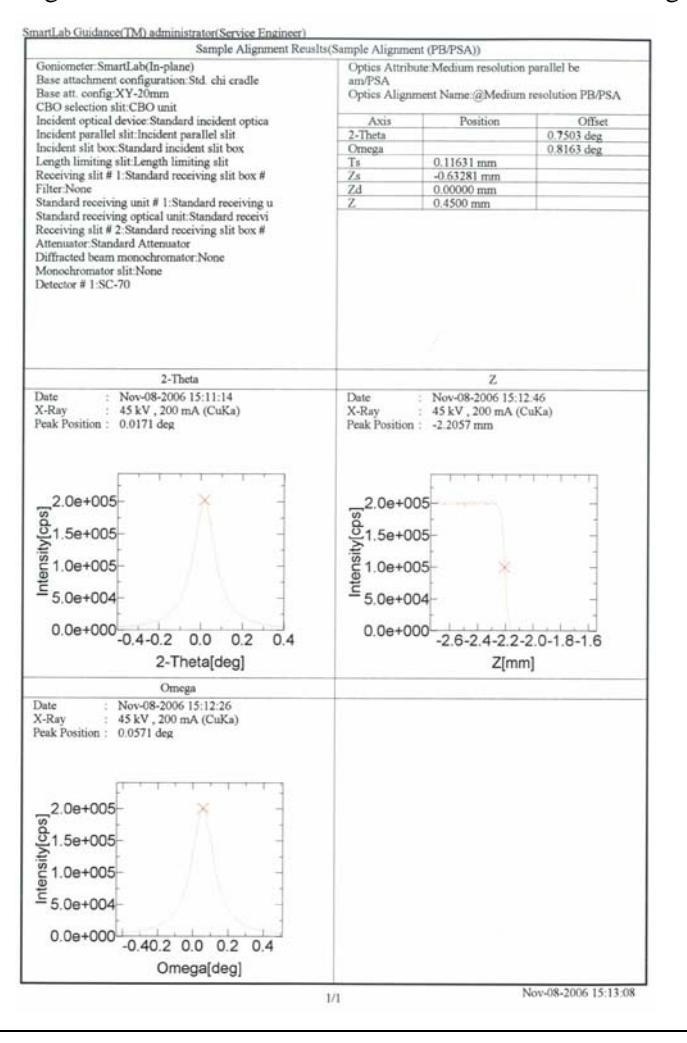

Tip: If **No height alignment** is selected and the **Print alignment result** box is checked, only the predetermined optimal axis positions for the current optics are printed out.

 $\mathbf{\hat{i}}$ 

i

**Execute** Executes the sample alignment under the conditions specified in the **Sample Alignment (PB/PSA)** dialog box.

> CAUTION: Clicking the **Cancel** button after executing the sample alignment does not cancel the specified conditions.

Tip: The sample alignment is executed with the **Sample Alignment (PB/PSA)** dialog box open. While the sample alignment is running, the Part conditions cannot be changed. They can be changed again after the alignment has been completed.

The setting of  $\mathbb{R}$  (Show confirmation messages) on the flow bar becomes invalid.

**Import** Loads the saved Part conditions.

Clicking the **Import** button opens the **Import** dialog box. Select the folder including the file you want to import from the **Folder** tree view. In the **Condition file** list, select the condition file you want to import and click the **OK** button to load the Part conditions.

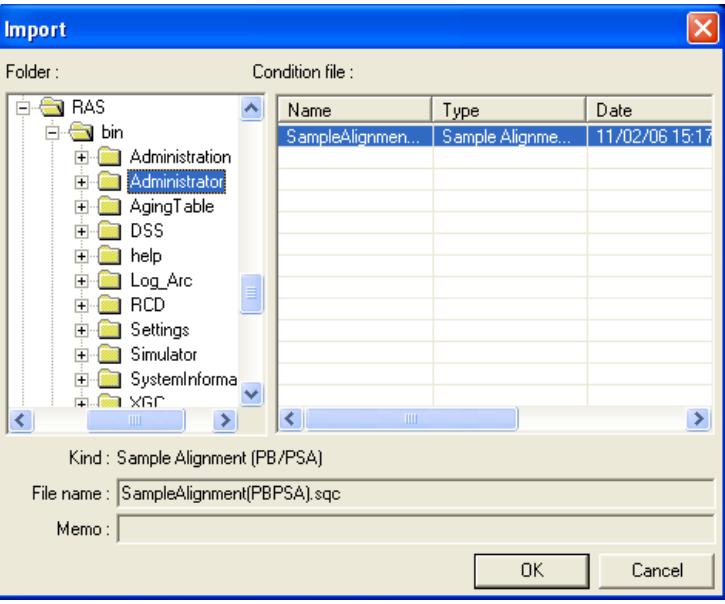

**Export** Saves the specified Part conditions in a file.

Clicking the **Export** button opens the **Export** dialog box. From the **Folder** tree view, select a destination folder to save the conditions file then enter a file name in the **File name** box. Enter comments in the **Memo** box, if needed. After entering them, click the **OK** button.

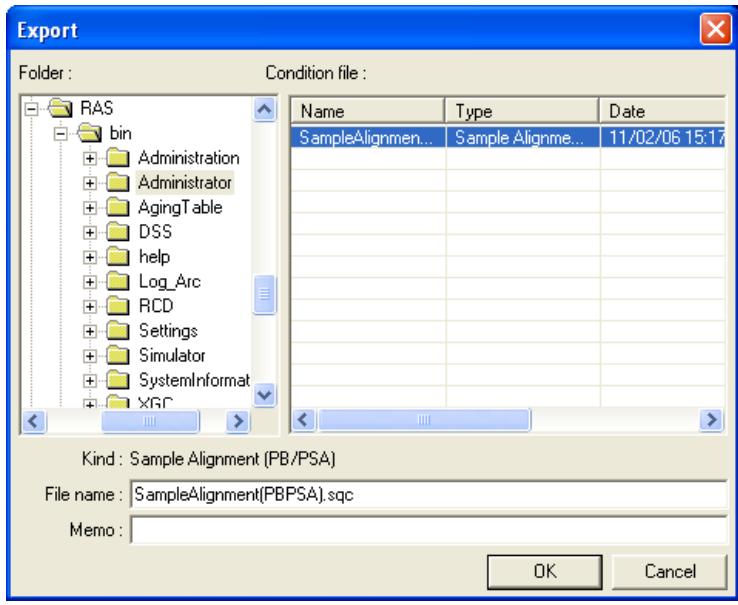

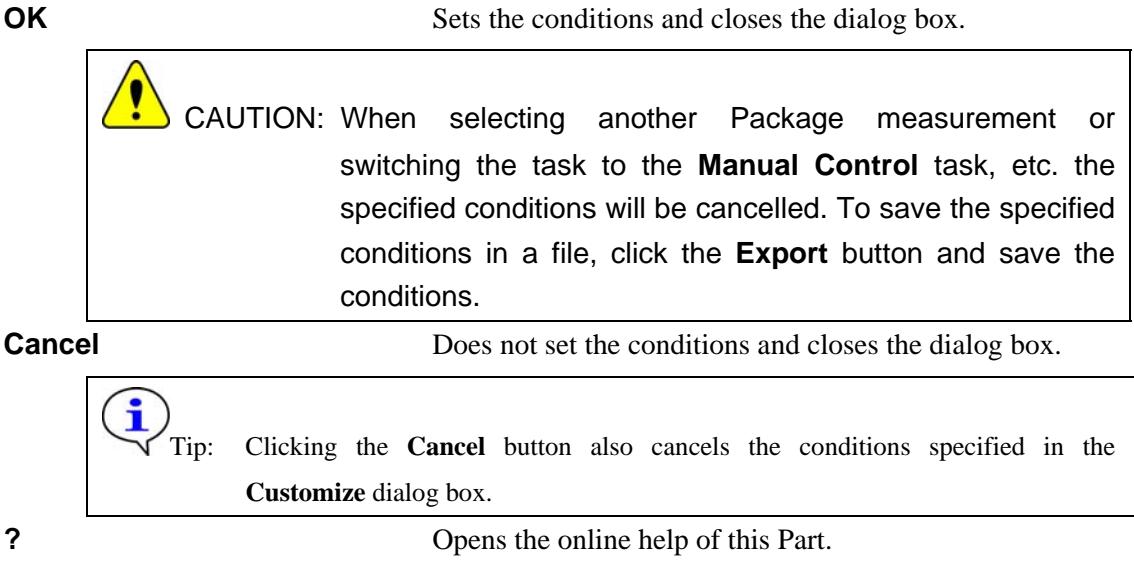

# <span id="page-9-1"></span><span id="page-9-0"></span>**1.2 Customizing scan conditions and slit conditions**

If you want to customize the scan conditions and slit conditions of the sample alignment, set the conditions in the **Customize** dialog box.

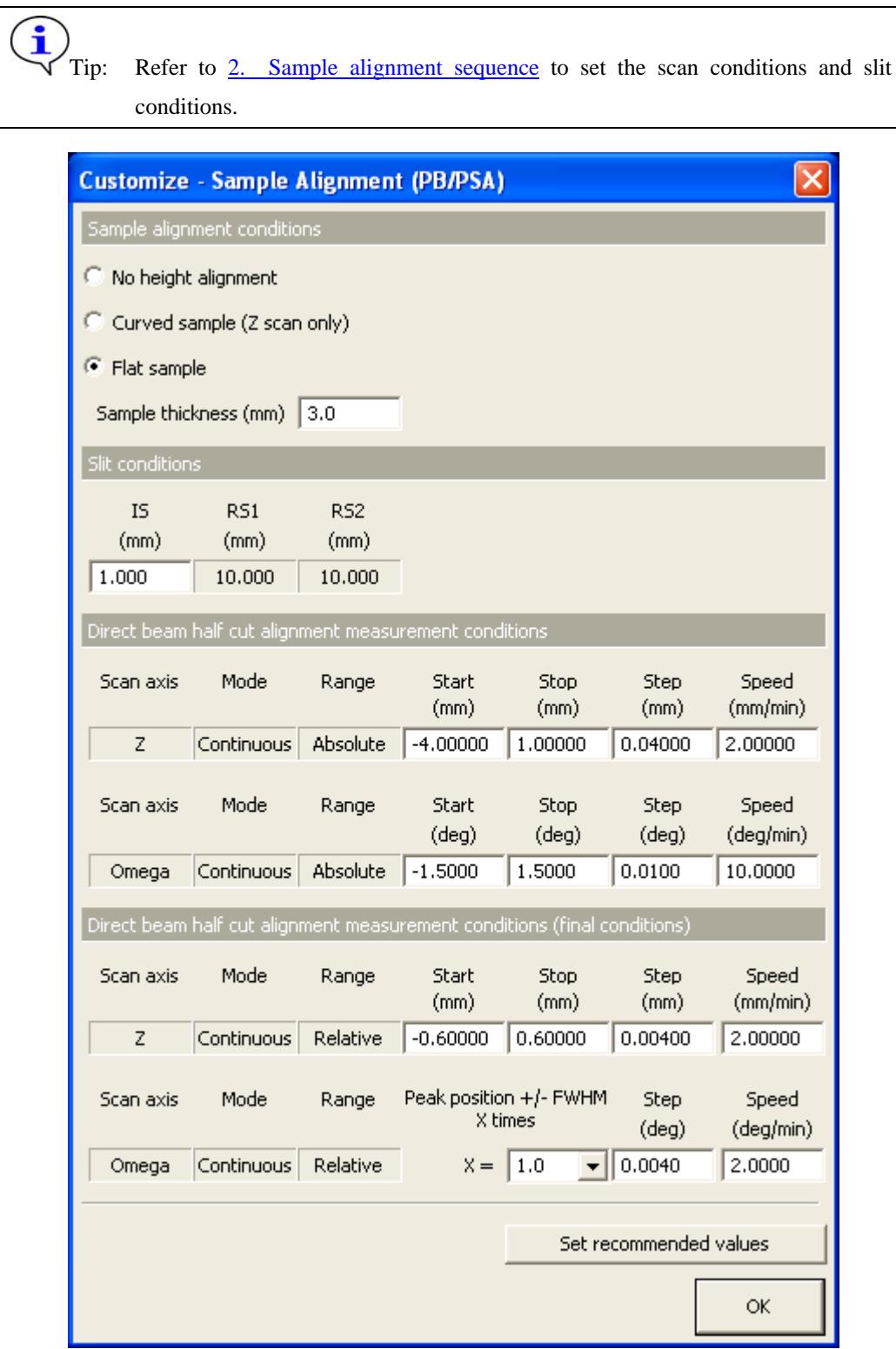

**Fig. 1.2.1 Customize dialog box** 

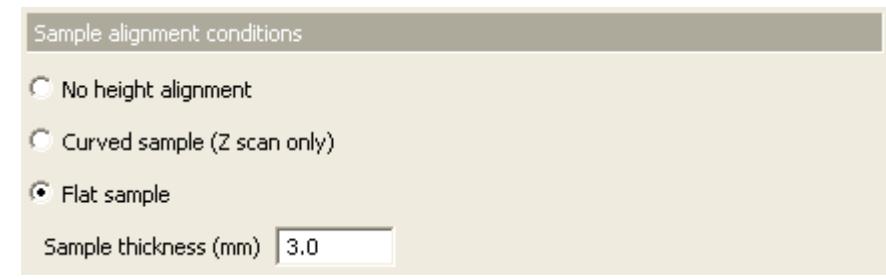

### **No height alignment**

Sets the omega zero offset to the predetermined optimal value for the current optics, and drives the *Z* axis to the reference position (factory default). No additional alignment will be performed.

CAUTION: If the current optics attribute is "Bragg-Brentano focusing", this Part cannot be executed.

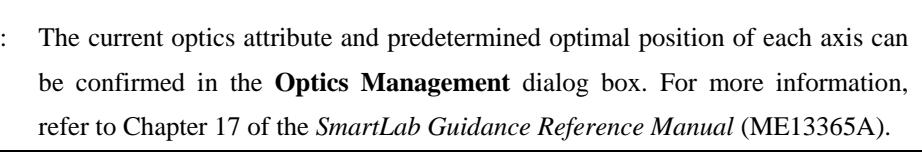

**Curved sample (Z scan only)** Performs the height alignment by the *Z* scan.

**Flat sample** Performs the sample alignment according to the sequence described in Chapter 2.

**Sample thickness (mm)** Enter the sample thickness when **Curve sample (Z scan only)** or **Flat sample** is selected.

> Tip: When the **Close** button is clicked after setting conditions in the **Sample alignment conditions** section in the **Customize** dialog box, the conditions in the **Sample Alignment (PB/PSA)** dialog box will also be changed.

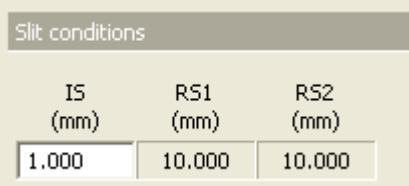

**IS (mm)** Enter the incident slit width.

Tip: If data measurement will be made with a PSA of lower resolution (larger angular aperture) than that used for the sample alignment, it is not required to do sample alignment again.

resolution: PSA\_0.114 deg > PSA\_0.5 deg > PSA\_1.0 deg

Sample alignment sequence

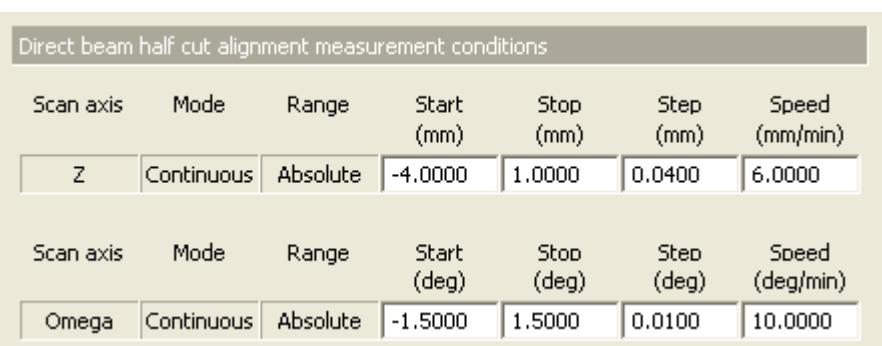

**Start (mm)** Enter the start position of the first and second *Z* scans. The value entered here will be used only when **Curved sample (Z scan only)** is selected. **Stop (mm)** Enter the stop position of the first and second *Z* scans. The

- value entered here will be used only when **Curved sample (Z scan only)** is selected.
- **Step (mm)** Enter the step width of the first and second *Z* scans. The value entered here will be used only when **Curved sample (Z scan only)** is selected.
- **Speed (mm/min)** Enter the scan speed of the first and second *Z* scans. The value entered here will be used only when **Curved sample (Z scan only)** is selected.
- **Start (deg)** Enter the start angle of the first omega scan.
- **Stop (deg)** Enter the stop angle of the first omega scan.
- **Step (deg)** Enter the step width of the first omega scan.
- **Speed (deg/min)** Enter the scan speed of the first omega scan.

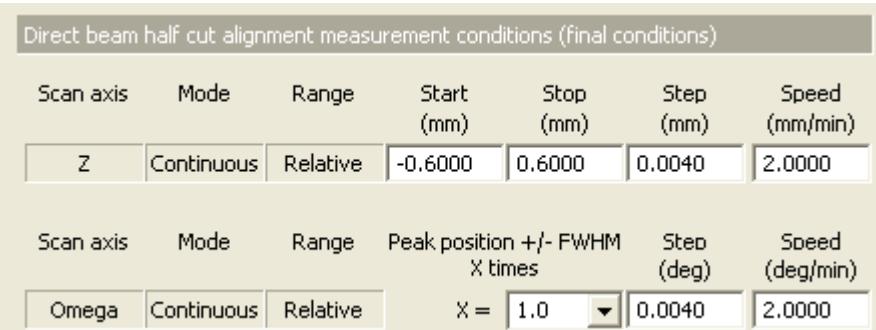

**Start (mm)** Enter the relative distance of the start position of the final *Z* scan from the direct-beam-half-cut position determined by the second *Z* scan.

**Stop (mm)** Enter the relative distance of the stop position of the final *Z* scan from the direct-beam-half-cut position determined by the second *Z* scan.

**Step (mm)** Enter the step width of the final *Z* scan.

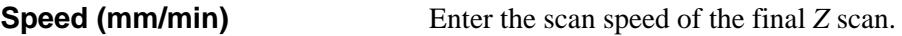

**Peak position +/- FWHM X times**

Determine the start and stop angles of the final omega scan based on the peak position and FWHM obtained by the first omega scan. Select the **X** value from **0.5**, **1.0**, **1.5**, **2.0**, **3.0**, or **5.0**.

- **Step (deg)** Enter the step width of the final omega scan.
- **Speed (deg/min)** Enter the scan speed of the final omega scan.

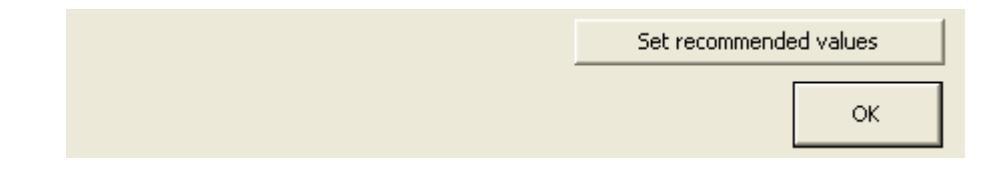

**Set recommended values** Sets the conditions in the **Direct beam half cut alignment measurement conditions** and **Direct beam half cut alignment measurement conditions (final conditions)** sections to the recommended values. The recommended values are shown in Table 1.2.1.

# **Table 1.2.1 Recommended values of direct beam half cut alignment measurement conditions and its final conditions**

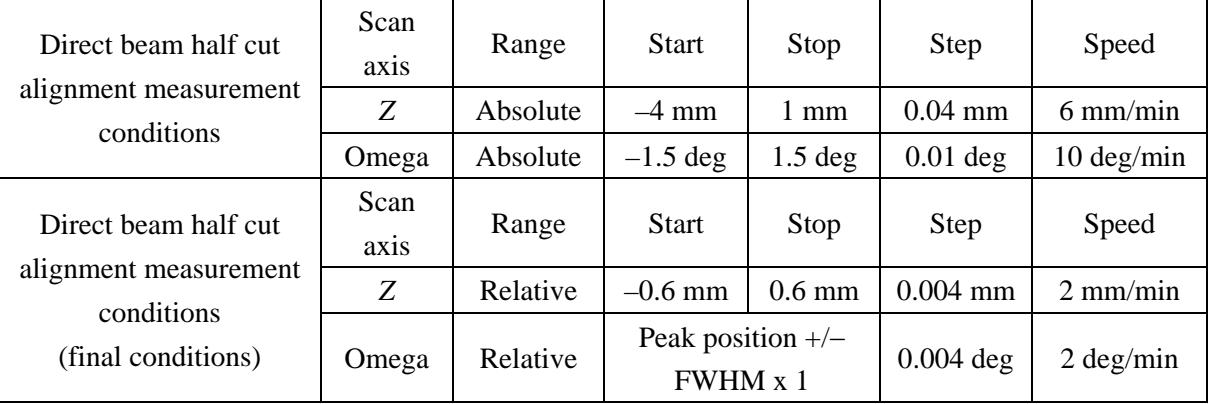

**Close** Closes the **Customize** dialog box.

# <span id="page-14-1"></span><span id="page-14-0"></span>**2. Sample alignment sequence**

The sample alignment is performed automatically. However, the sample, and parts such as a PSA must be installed (or removed) manually as instructed by messages displayed on the screen.

Described below is the sample alignment sequence when **Flat sample** is selected in the **Sample alignment conditions** section.

- (1) Install the sample spacer, wafer sample plate, and sample as instructed by the messages displayed on the screen.
- (2) Drive the omega axis to the predetermined position for the current optics. Adjust each slit width as shown in Fig. 2.1.

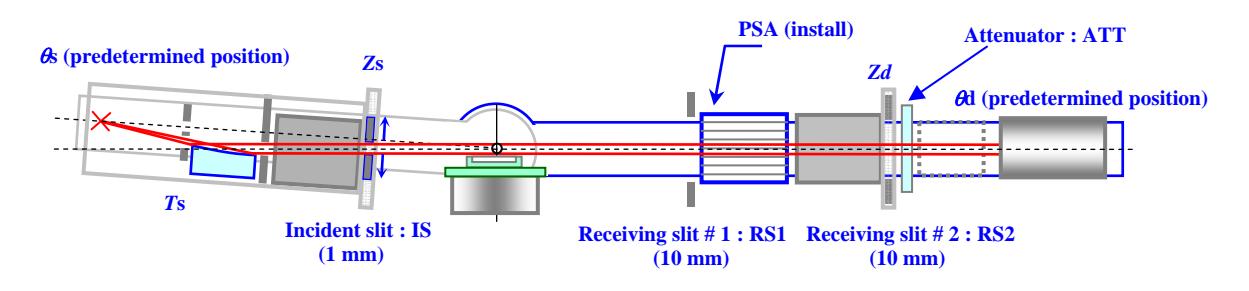

**Fig. 2.1 Setting of the initial positions of the goniometer axes** 

(3) Scan the *Z* axis, then drive the *Z* axis to the position at which the incident x-ray beam is blocked and reduced to 50% intensity by the sample.

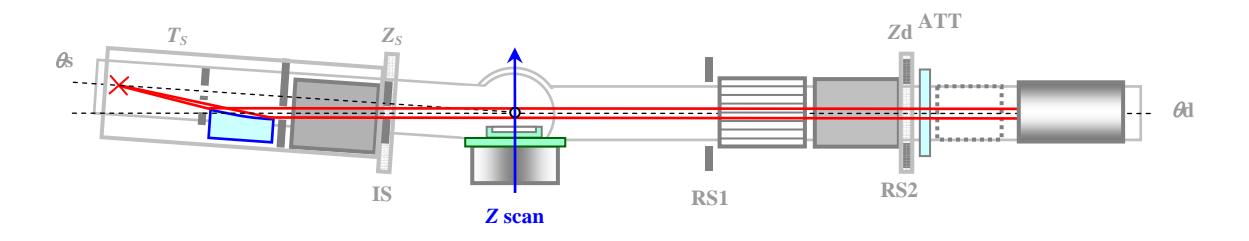

**Fig. 2.2 Alignment based on** *Z* **scan** 

(4) Scan the omega axis, then drive the omega axis to the profile peak position.

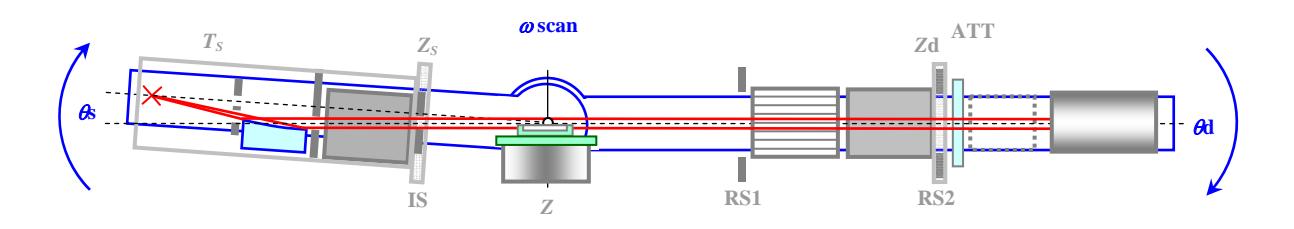

**Fig. 2.3 Alignment based on omega scan** 

- (5) Repeat steps (3) and (4).
- (6) Scan the *Z* axis again, then drive the *Z* axis to the position at which the incident x-ray beam is blocked and reduced to 50% intensity by the sample.

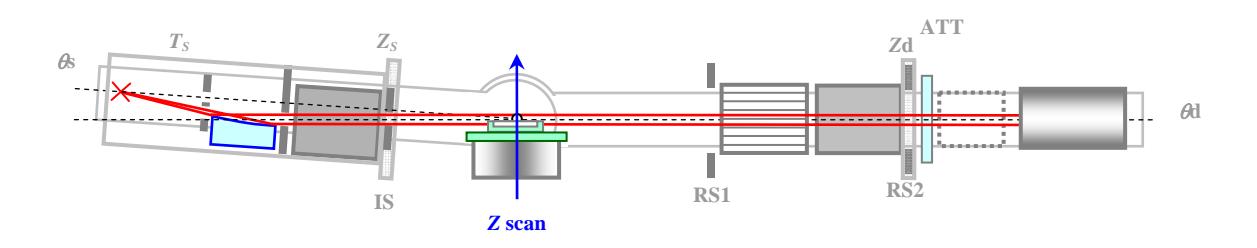

**Fig. 2.4 Alignment based on** *Z* **scan** 

(7) The position of the omega axis determined in step (5) is the position at which the sample surface is parallel to the incident x-ray beam. Set the omega zero offset value so that the position is 0°. The position of the *Z* axis determined in step (6) is the direct-beam-half-cut position of the sample.